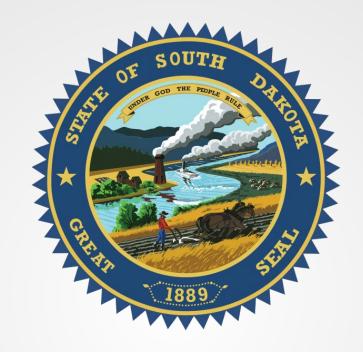

# S.D. Secretary of State

VERIFICATION, TERMINATING AND AUDITING PROCEDURES

## Subscriber Login

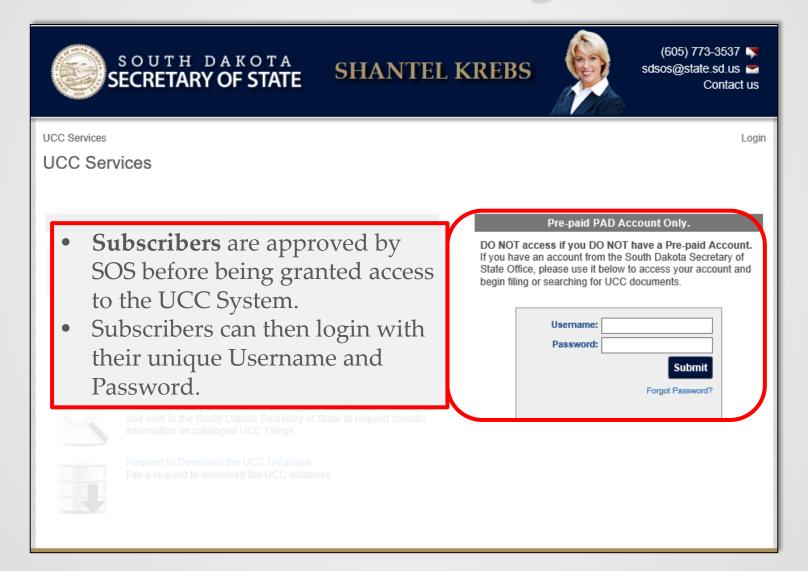

## Subscriber Login Security

- Each user receives a unique username and password when they are registered in the system.
  - o Each individual using the system should have their **OWN** username and password. "Sharing" usernames is **NOT** secure and should be avoided.
- Passwords are automatically required to be updated every 6 months.
  - The user will be prompted by the system to create a new password before logging in.
- A user may attempt to log in to their account 3 times within 30 minutes before being locked out.
  - o The system will lock that user out for 30 minutes before they can log back in.
  - o This helps to deter a fraudulent log in from occurring.
- SOS office does not have access to view current passwords.
  - The SOS office can only reset the forgotten/misplaced password to a generic password that requires updating before logging in.

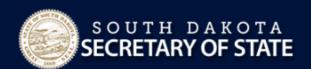

### SHANTEL KREBS

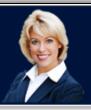

(605) 773-3537 ► sdsos@state.sd.us ► Contact us ►

Logout

Testing K Rounds

**UCC Services Online** 

UCC Services Online

### Forms

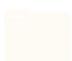

### LICC1 Financing Statement

Generate a new financing statement with the online tool. You may file the financing statement online if payment is made using a credit/debit card or e-check, or print the financing statement to mail in with a check

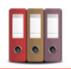

### UCC3 Financing Statement Amendment

Generate a financing statement amendment. You may file the amendment online if payment is made using a credit/debit card or e-check, or print the financing statement amendment to mail in with a check.

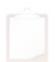

### UCC5 Statement of Claim

Generate a statement of claim. You may file the statement of claim online if payment is made using a credit/debit card or e-check, or print the statement of claim to mail in with a check.

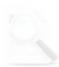

### UCC2 Information Reques

Generate an information request. You may obtain results online if payment is made using a credit/debit card or e-check, or print the information request to mail in with a check. Requested copies are delivered immediately (in pdf format) if the request is paid for online.

### ools

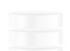

### UCC Database Search

Online access to UCC records

A **Termination** can be filed by clicking on and following through the *UCC3 Financing Statement Amendment* process.

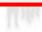

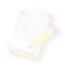

### Tickle

Track and edit documents assigned to the Primary Account

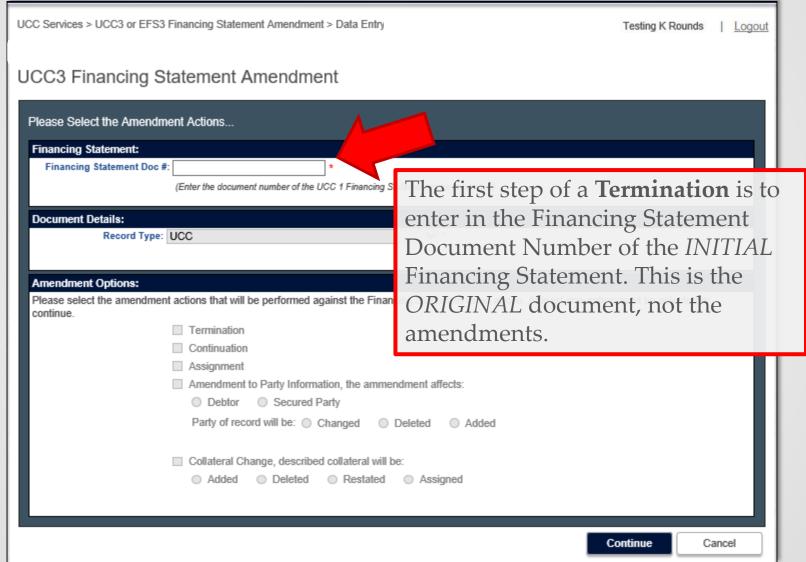

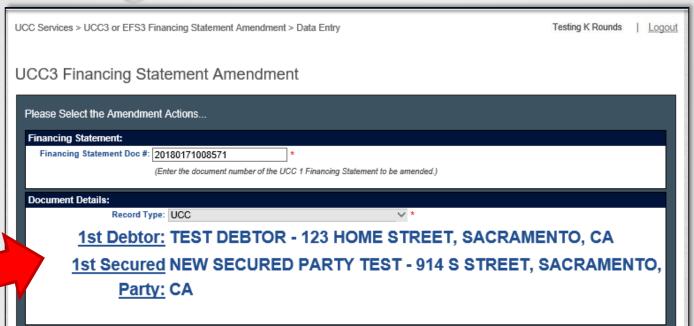

- Once the Original Financing Statement Doc # is entered, the *Document Details* will appear in a large, bold font, in order for the user to verify that the correct document is being amended.
- This information includes:
  - o Record Type
  - o 1st Debtor Name and Address
  - o 1st Secured Party Name and Address

Contained

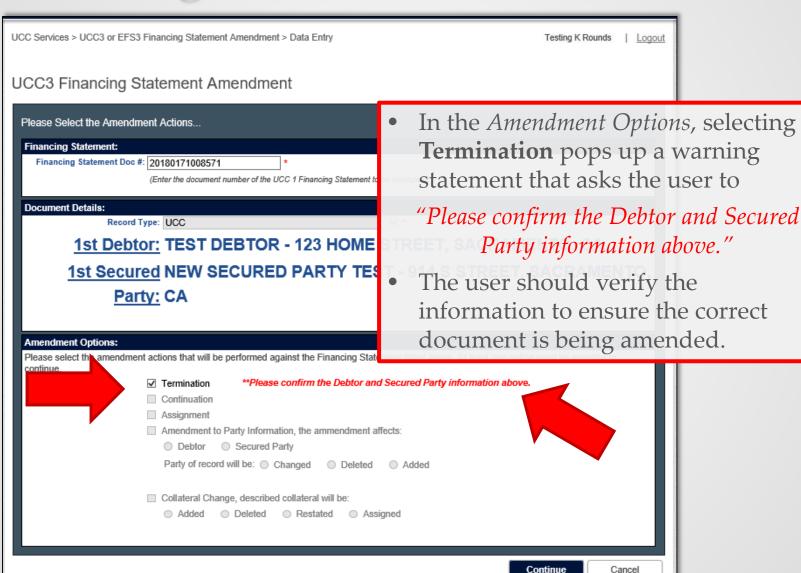

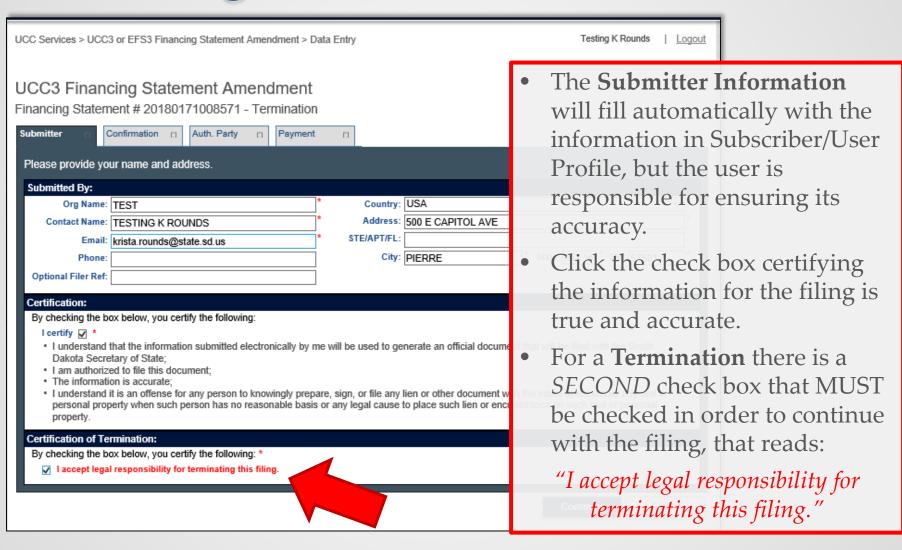

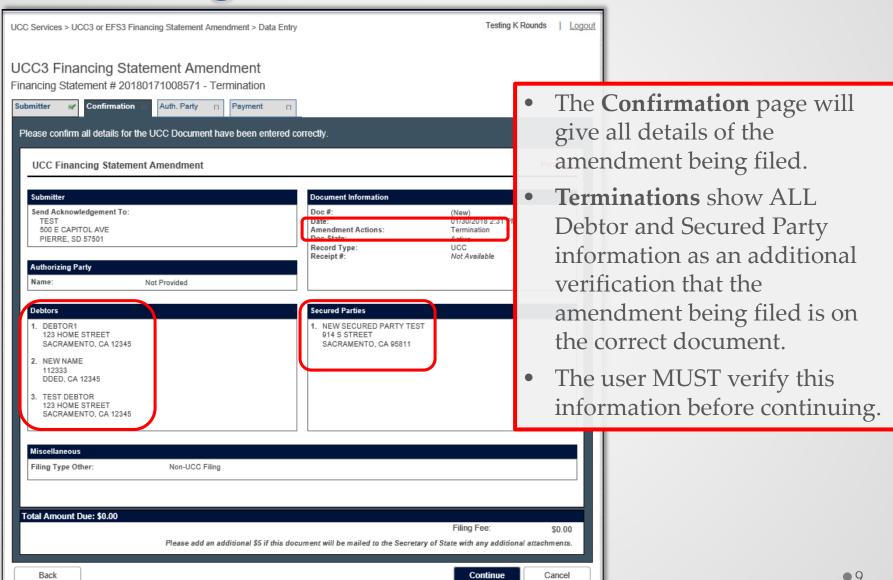

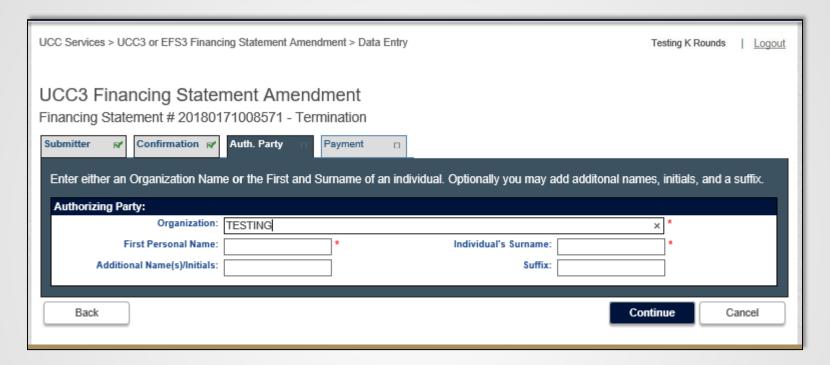

- The **Authorizing Party** of the amendment/termination is the subscriber filing the document, or on whose behalf the subscriber is filing.
- This SHOULD be one of the Secured Parties on file for the document.

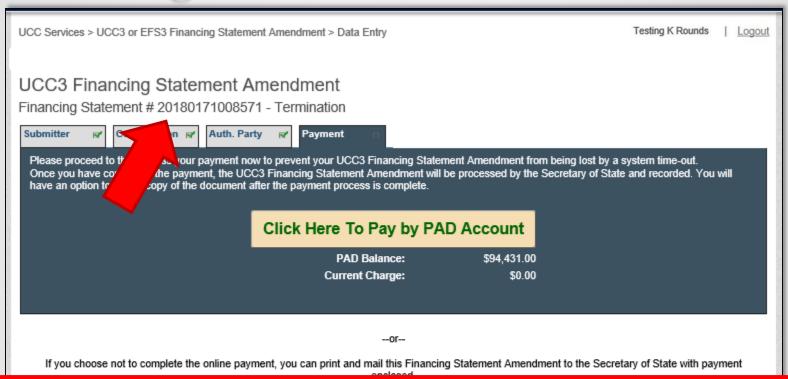

- For a **Termination** there is no charge, but the "Click Here to Pay by PAD Account" button must still be clicked to submit and complete the filing.
- Here the user should again verify that the amendment is being filed on the correct document number and type of filing before submitting by reviewing the document number in the header.

| UCC Services > UCC3 or EFS3 Financing Statement Amendment > Amendment Complete                                                                                                    |                                                                                                    |  |  |  |  |
|----------------------------------------------------------------------------------------------------|----------------------------------------------------------------------------------------------------|--|--|--|--|
|                                                                                                    | Testing K Rounds   Logout                                                                                 |  |  |  |  |
| Your UCC3 Financing Statement Amendment has been paid and filed with the Secretary of State.  Please print your receipt and a copy of the Financing Statement Amendment for your records by clicking the buttons below before leaving this page. |                                                                                                    |  |  |  |  |
| Print the Amendment Receipt                                                                                                    | Print the UCC3 Financing Statement<br>Amendment Receipt.                                                  |  |  |  |  |
| Print the Amendment Acknowledgement                                                                                                    | Print the UCC3 Financing Statement<br>Amendment Acknowledgement.                                          |  |  |  |  |
| Print the Amendment Form                                                                                                    | Print for your own records a copy of the UCC3 Financing Statement Amendment Form that has been filed.     |  |  |  |  |
| Return to UCC Services Online                                                                                                    | Please remember to print copies of your digital form and receipt before returning to UCC Services Online. |  |  |  |  |

- The **Completion** page allows the user to print a copy of the Receipt, Acknowledgement and Form.
- Print these pages before returning to the UCC Services homepage or before closing this window, as these documents will not be available again.

### Tickler Access

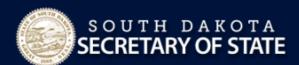

### **SHANTEL KREBS**

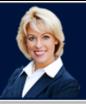

(605) 773-3537 🦃 sdsos@state.sd.us Contact us 🔪

UCC Services Online

Krista - Subscriber Rounds | Logout

### **UCC Services Online**

- The **Tickler** is a notification system that lists all transactions that have been filed under the PAD account.
- This is where users can track all documents that have been filed using the PAD account.
- Any account that has Full Access to the system will have the ability to access the **Tickler** notification system.

### Tools

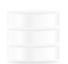

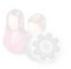

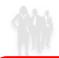

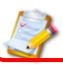

Track and edit documents assigned to the Primary Account.

### Tickler

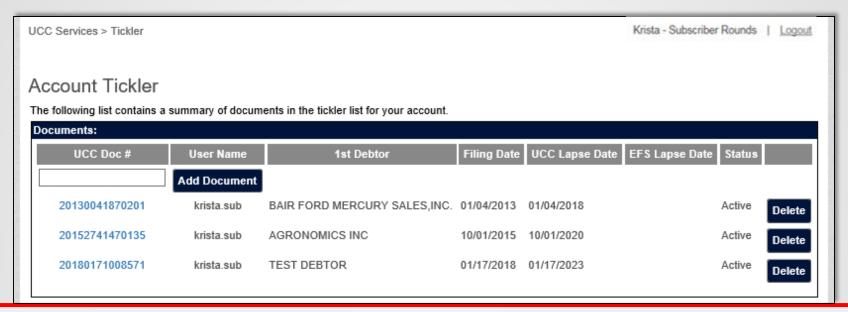

- The **Tickler** gives a real time listing of the documents the subscriber has filed under the PAD account. This information includes *Lapse Date* and *Status* used to track a document.
- Documents filed under the PAD account are automatically added to the Tickler immediately after filing.
- The Lapse Date and Status are updated in real time as amendments are filed.
  - o For example as soon as a termination has been filed, the status will update in the **Tickler** as terminated.

## Tickler - Example

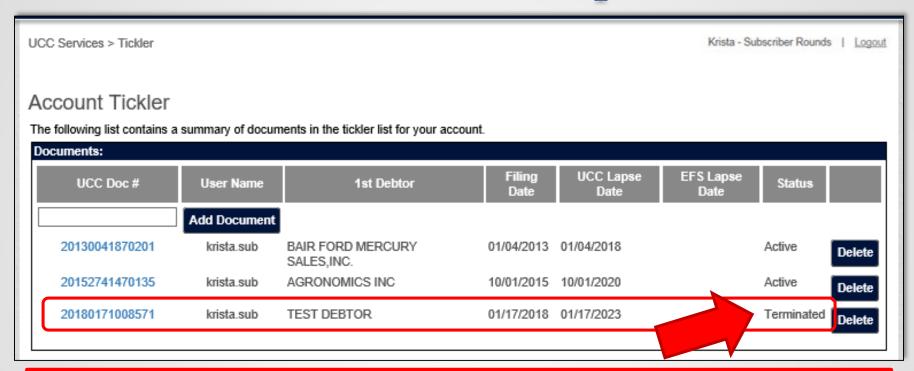

- As an example: Even though document number 20180171008571 was terminated by a different user and PAD number, it still shows a status of **Terminated** on the Tickler of the user who originally filed the document as soon as the termination filing has been completed.
- Users should be watching their Ticklers for any status changes on documents in real time.

## Tickler - Exporting

The **Tickler** can be exported to Excel for *AUDITING* and other activity using some simple cut & paste techniques:

1. Click, Drag and highlight the tickler in its entirety. Or if your Tickler is large, you can do it in a couple sections if that is easier.

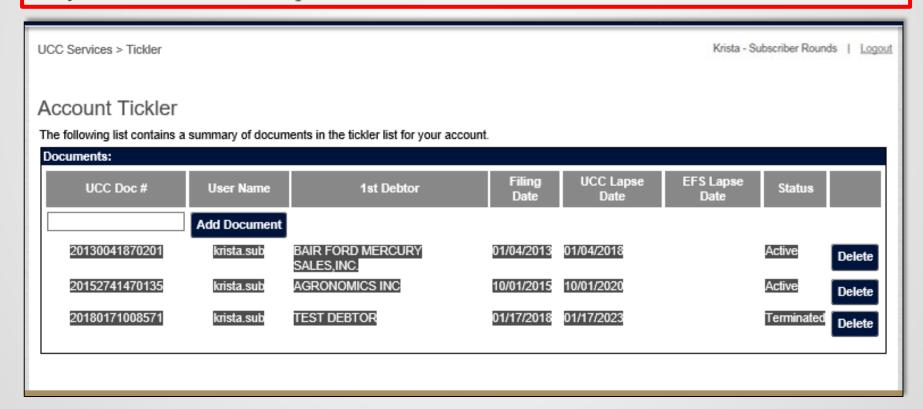

**1**6

2. Either right click and select *Copy* or type *Ctrl-C* on the keyboard to copy the information.

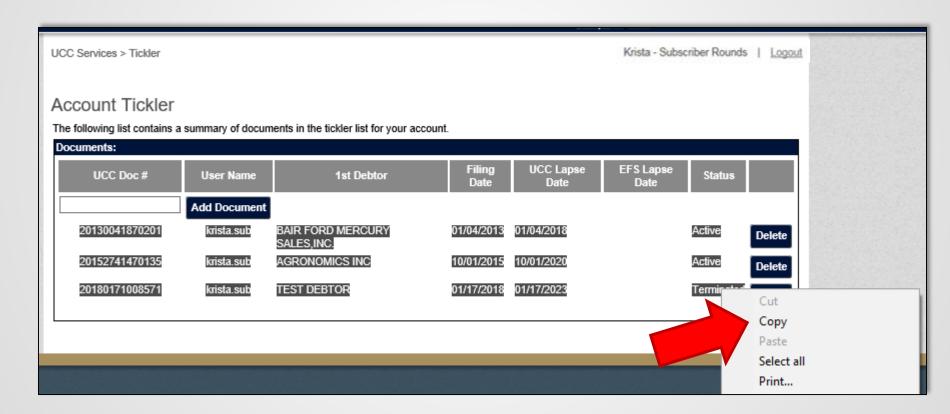

3. Open Microsoft Excel and start a new workbook.

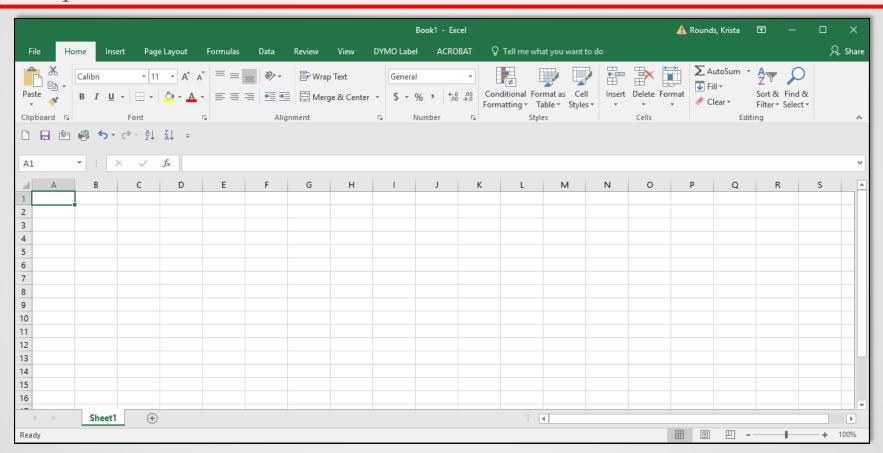

**1**8

4. Right click in the first cell and select *Paste* or click *Ctrl-V* on the keyboard to paste.

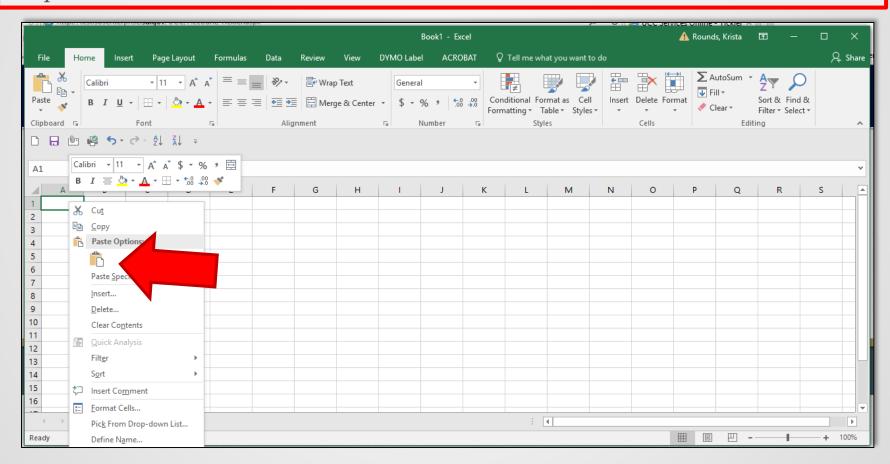

5. Open up the *Paste Options* menu by selecting the little clipboard in the bottom right corner of your data and select the second clipboard without the paintbrush to paste without formatting. This will remove all the hyperlinks and formatting.

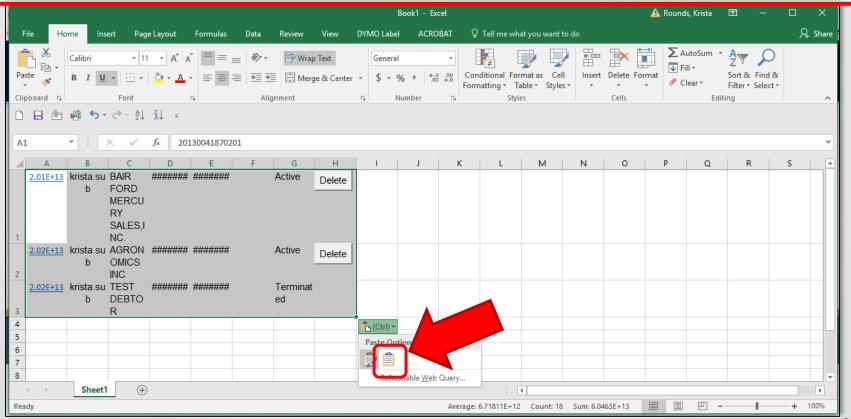

20

6. This will leave you with format free data which you can format and manipulate however you see fit for *AUDITING* or review.

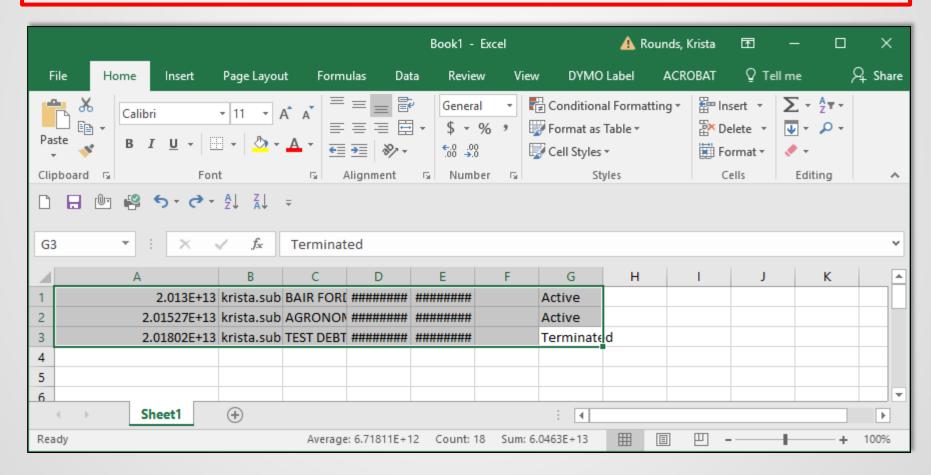

7. The UCC Document numbers will be formatted in a shorted exponential number that can be changed by highlighting the column (*click on the A*), go to the format section and click "*Number*" in the drop down.

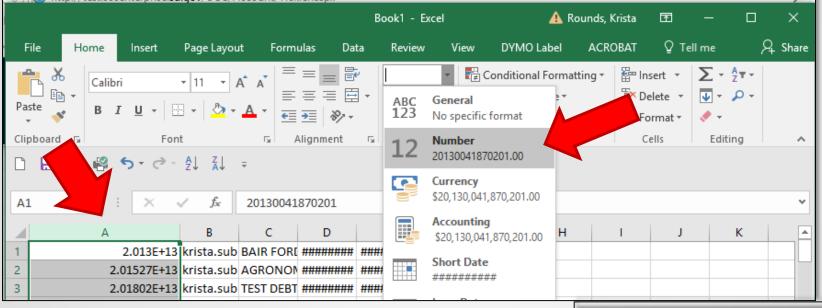

- 8. Then click on the *decrease decimal* button twice to make the decimal points disappear.
- 9. You are now able to manipulate the data as you see fit for your *AUDITING* purposes.

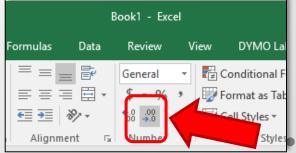

## Auditing

For your internal **AUDITING** of documents filed by the subscriber, the monthly account statement, tickler and receipts printed by users can be compared to ensure all documents are filed correctly.

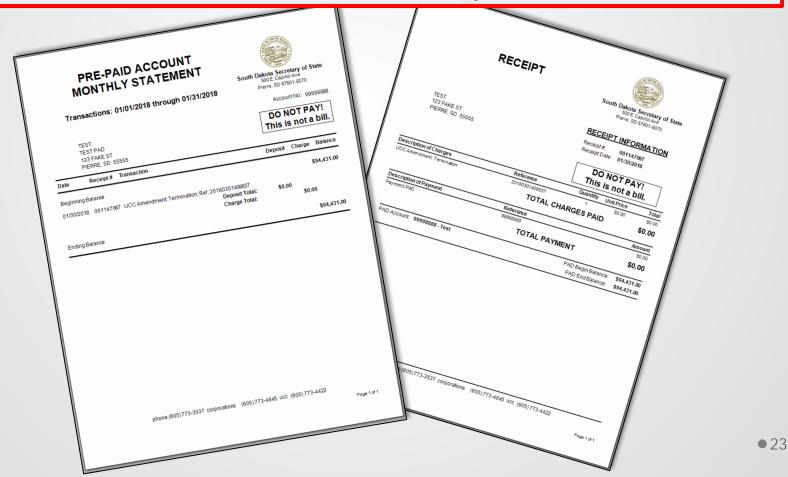

## Monthly Statement

### PRE-PAID ACCOUNT MONTHLY STATEMENT

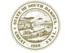

South Dakota Secretary of State 500 E. Capitol Ave

Transactions: 11/01/2017 through 11/30/2017

Pierre, SD 57501-5070

Account No: 000001

SD SECRETARY OF STATE SDSOS 500 E CAPITOL AVE B04 PIERRE. SD 575015070 DO NOT PAY! This is not a bill.

| Date              | Receipt#  | Transaction                                                                         | Deposit | Charge     | Balance    |
|-------------------|-----------|-------------------------------------------------------------------------------------|---------|------------|------------|
| Beginning Balance |           |                                                                                     |         | \$3,013.00 |            |
| 11/06/2017        | 001146940 | UCC/EFS Amendment: Change Secured Party (1); Ref: 20173101208340                    |         | -20.00     |            |
| 11/07/2017        | 001146944 | UCC Amendment: Assignment, Collateral Assignment, Ref: 20173111508381               |         | -20.00     |            |
| 11/09/2017        | 001146946 | UCC/EFS Amendment: Termination; Ref: 20173131008390                                 |         |            |            |
| 11/13/2017        | 001146953 | UCC Amendment: Termination; Ref: 20173171008434                                     |         |            |            |
| 11/13/2017        | 001146956 | UCC Financing Stmt: 1 Debtor(s); Ref: 20173171308453                                |         | -20.00     |            |
| 11/13/2017        | 001146957 | UCC Amendment: Termination; Ref: 20173171308460                                     |         |            |            |
| 11/13/2017        | 001146963 | UCC Amendment: Continuation; Ref: 20173172208479                                    |         | -32.00     |            |
| 11/14/2017        | 001146965 | UCC/EFS Amendment: Termination; Ref: 20173181408487                                 |         |            |            |
| 11/28/2017        | 001146988 | UCC Financing Stmt: 1 Debtor(s); Ref: 20173321508517                                |         | -20.00     |            |
| 11/29/2017        | 001146989 | UCC Certified Search Request; Ref: 20173331208527                                   |         | -10.00     |            |
| 11/29/2017        | 001146989 | UCC Copies; Ref: 20173331208527                                                     |         | -30.00     |            |
| 11/29/2017        | 001146990 | Private Lobbyist Registration - 2018 - Josh - Subscriber<br>Wadsworth; Ref: 1008078 |         | -40.00     |            |
|                   |           | Deposit Total:                                                                      | \$0.00  |            |            |
|                   |           | Charge Total:                                                                       |         | -\$192.00  |            |
| Ending Bala       | nce       |                                                                                     |         |            | \$2,821.00 |

- The **Monthly Statement** is emailed to the PAD account point of contact on the first day of the new month.
- The statement shows ALL filings that were done within the prior month and includes *original filings, amendments* AND *terminations* and the UCC Document numbers associated to those filings.
- For example: If the **Tickler** shows a document was terminated, but it is not showing on the **Statement**, that means it was potentially terminated by a different PAD/subscriber.